## **4-3 連続線の入力**

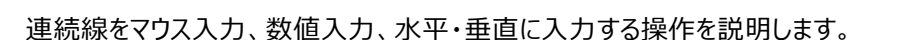

■マウス入力

任意の位置を指定して連続線を配置します。

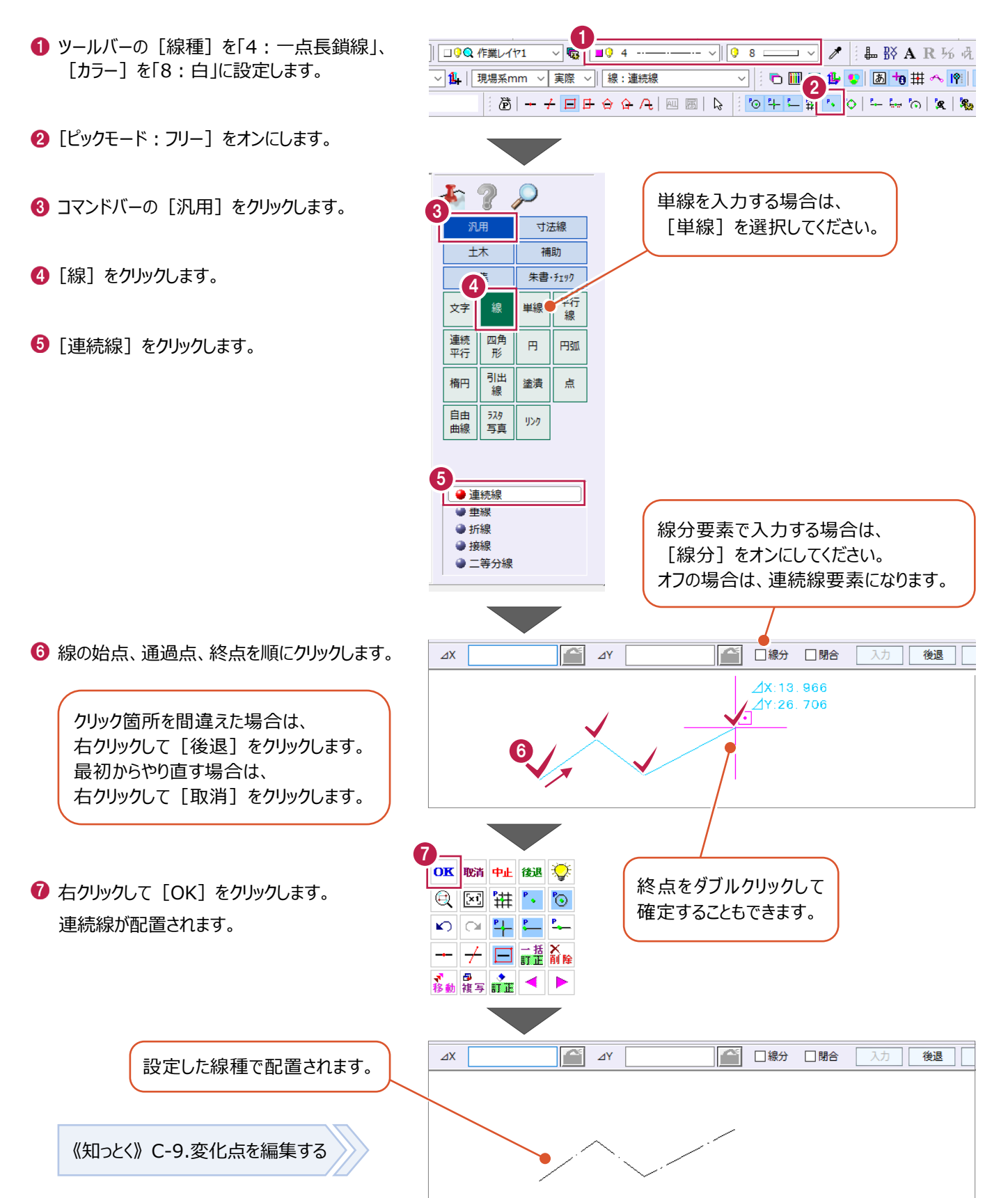

サンプル

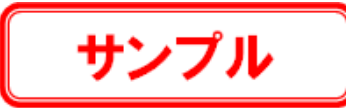

## ■数値入力

数値を入力して連続線を配置します。

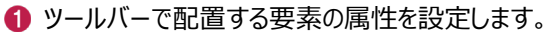

[ピックモード:フリー]をオンにします。

6 コマンドバーの [汎用] をクリックします。

4 [線] をクリックします。

 $\Theta$  [連続線] をクリックします。

6 線の開始点をクリックします。

8 [入力] をクリックします。

■ インプットバーに数値を入力します。

線が入力されます。

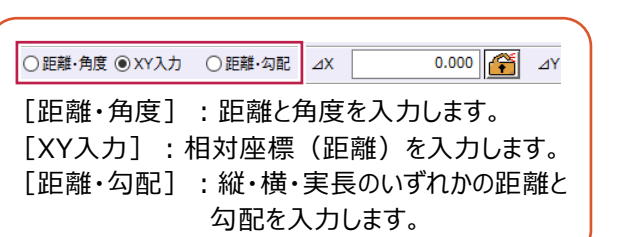

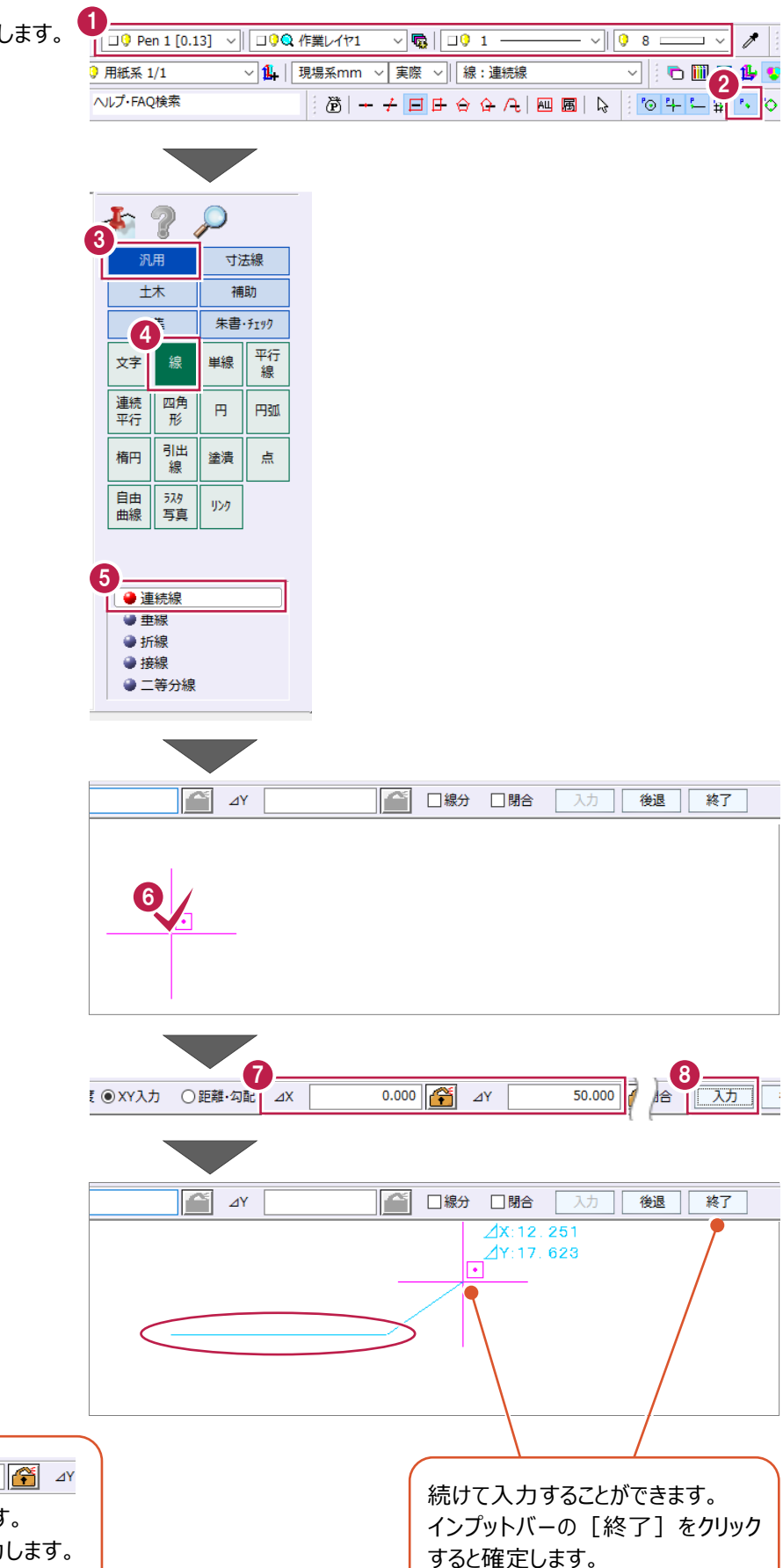

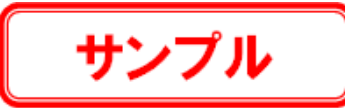

 $\cdot$   $\vee$  0 8  $\rightleftharpoons$ 

 $\mathscr{E}$  $\overline{\phantom{a}}$ 

2

 $\sqrt{\mathbf{Q}}$   $\sqrt{\mathbf{Q}}$   $\sqrt{2\mathbf{Q}}$   $\sqrt{2\mathbf{Q}}$ 

**▽ 乱| 現場系mm ▽ | 実際 ▽ | | 線:連続線** 

■水平・垂直に入力

連続線を水平・垂直に入力します。

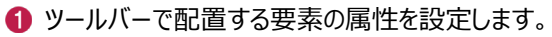

 $\bigcirc$  [ピックモード: フリー] をオンにします。

6 コマンドバーの [汎用] をクリックします。

4 [線] をクリックします。

6 [連続線] をクリックします。

6 線の開始点をクリックします。

- ツールバーの「入力モード:ドラフタ]をオンに します。
- 8 任意の位置をクリックします。 連続線が水平・垂直に入力されます。
- 9 ツールバーの [入力モード:ドラフタ] をオフに 戻します。

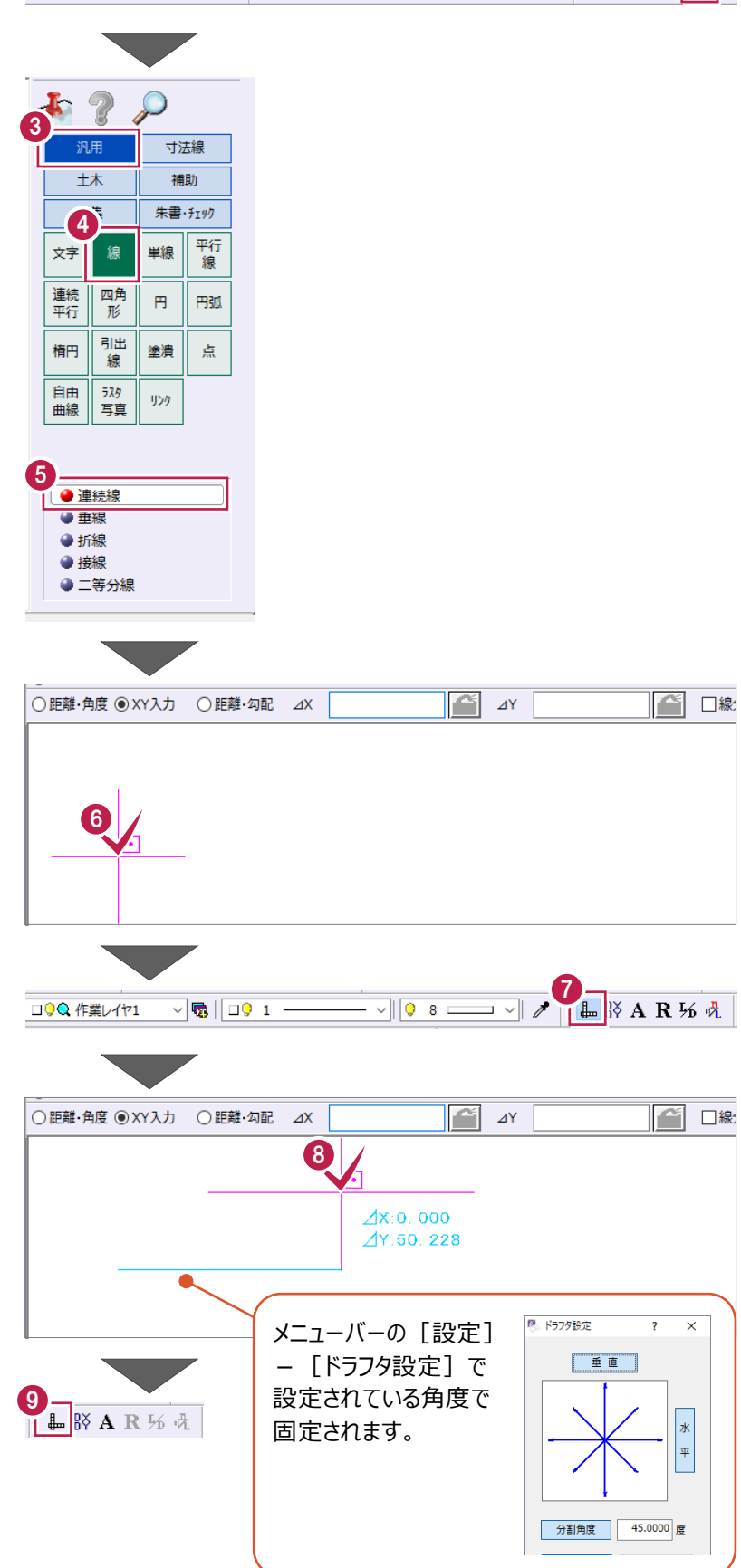

|| □9 Pen 1 [0.13] ▽ || □9Q 作業レイヤ1

1 用紙系 1/1 ヘルプ·FAQ検索